# TravelMate 100 series

User's guide

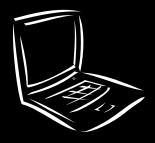

Copyright © 2001. Acer Incorporated. All Rights Reserved. TravelMate 100 series User's guide Original Issue: January 2002 Changes may be made periodically to the information in this publication without obligation to notify any person of such revision or changes. Such changes will be incorporated in new editions of this manual or supplementary documents and publications. This company makes no representations or warranties, either expressed or implied, with respect to the contents hereof and specifically disclaims the implied warranties of merchantability or fitness for a particular purpose. Record the model number, serial number, purchase date, and place of purchase information in the space provided below. The serial number and model number are recorded on the label affixed to your computer. All correspondence concerning your unit should include the serial number, model number, and purchase information. No part of this publication may be reproduced, stored in a retrieval system, or transmitted, in any form or by any means, electronic, mechanical, photocopy, recording, or otherwise, without the prior written permission of Acer Incorporated. TravelMate 100 series Notebook Computer

Acer and the Acer logo are registered trademarks of Acer Incorporated. Other company's product names or trademarks are used herein for identification purposes only and belong to their respective companies.

Model number : \_\_\_\_\_

Purchase date: \_\_\_\_\_\_\_Place of purchase: \_\_\_\_\_\_

Serial number:

# First things first

We would like to thank you for making the TravelMate series of notebook computers your choice for your mobile computing needs. We hope you will be happy with your TravelMate as much as we enjoyed making it for you.

#### Your guides

To help you use your TravelMate, we have designed a set of guides:

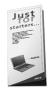

First off, the **Just for Starters...** poster helps you get started with setting up your computer.

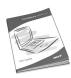

This **User's guide** introduces you to the many ways your computer can help you be more productive. This guide provides clear and concise information about the computer, so read it thoroughly.

If you ever need to print out a copy, this User's guide is also available in PDF (Portable Document Format). Follow these steps:

- 1 Click on Start, Programs, TravelMate.
- 2 Click on TravelMate User's guide.

**Note:** Viewing the file requires Adobe Acrobat Reader installed. If Adobe Acrobat Reader is not installed on your computer, clicking on TravelMate User's guide will run the Acrobat Reader setup program first. Follow the instructions on the screen to complete the installation. For instructions on how to use Adobe Acrobat Reader, access the **Help** menu.

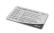

A handy **Hot key pocket reference** card is useful for quick glances at functional key combinations.

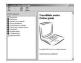

An **Online guide** is your helping hand on-the-go, with easy to access, detailed and linked information about your computer.

To access the online guide:

- 1 Click on Start, Programs, TravelMate.
- 2 Click on TravelMate Online guide.

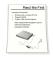

Lastly, there may be a **Read me first** sheet included with your package which contains important reminders and updates. So, please read through it.

For more information about our products, services, and support information, please visit our web site (<a href="http://global.acer.com">http://global.acer.com</a>).

#### Basic care and tips for using your computer

#### Connecting your computer

Connecting the computer is as easy as 1-2-3.

1 Insert the battery pack into the battery compartment, and press down until it clicks into place.

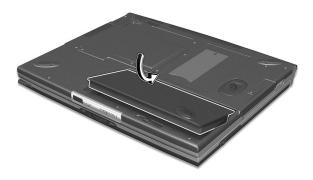

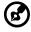

**Note**: See your online guide for more details on how to remove the battery pack.

**2** Connect one end of the AC adapter to the power jack on the computer's rear panel and the other end to a properly-grounded power outlet.

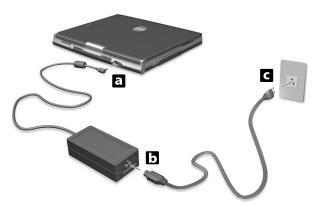

**3** Push the display cover latch to open the display.

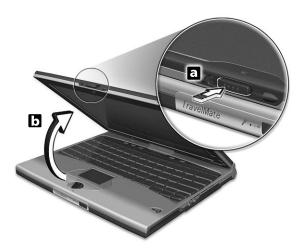

4 Slide the power switch towards the rear of the computer (a) then release it (b) to turn on the power. The POST (power-on self-test) routine executes and Windows begins loading.

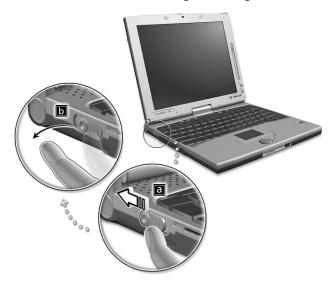

To turn the power off, do any of the following:

- Click on Start, Turn off Computer; then click Turn Off.
- Use the power switch

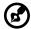

**Note:** You can also use the power switch to perform power management functions. See "Power management" on page 30.

Use the customized functions for power management

You can also shut down the computer by closing the display cover, or by pressing the sleep hot key (**Fn-F4**). See the online guide for details.

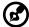

**Note:** If you cannot power off the computer normally, press and hold the power switch for more than four seconds to shut down the computer. If you turn off the computer and want to turn it on again, wait at least two seconds before powering up.

#### Taking care of your computer

Your computer will serve you well if you take care of it.

- Do not expose the computer to direct sunlight. Do not place it near sources of heat, such as a radiator.
- Do not expose the computer to temperatures below 0°C (32°F) or above 50°C (122°F).
- Do not subject the computer to magnetic fields.
- Do not expose the computer to rain or moisture.
- Do not spill water or any liquid on the computer.
- Do not subject the computer to heavy shock and vibration.
- Do not expose the computer to dust and dirt.
- Never place objects on top of the computer to avoid damaging the computer.
- Do not slam the computer display when you close it.
- Never place the computer on uneven surfaces.

#### Taking care of your AC adapter

Here are some ways to take care of your AC adapter:

- Do not connect the adapter to any other device.
- Do not step on the power cord or place heavy objects on top of it.
   Carefully route the power cord and any cables away from personal traffic.
- When unplugging the power cord, do not pull on the cord itself but pull on the plug.
- The total ampere ratings of the equipment plugged in should not exceed the ampere rating of the cord if you are using an extension cord. Also, the total current rating of all equipment plugged into a single wall outlet should not exceed the fuse rating.

#### Taking care of your battery pack

Here are some ways to take care of your battery pack:

- Use only batteries of the same kind as replacements. Turn the power off before removing or replacing batteries.
- Do not tamper with batteries. Keep them away from children.

 Dispose of used batteries according to local regulations. Recycle if at all possible.

#### Cleaning and servicing

When cleaning the computer, follow these steps:

- **1** Power off the computer and remove the battery pack.
- **2** Disconnect the AC adapter.
- 3 Use a soft cloth moistened with water. Do not use liquid or aerosol cleaners.

If any of the following occurs:

- The computer has been dropped or the body has been damaged.
- Liquid has been spilled into the product.
- The computer does not operate normally.

Please refer to "Troubleshooting my computer" on page 57.

# Contents

iii

| Your guides                                 | iii      |
|---------------------------------------------|----------|
| Basic care and tips for using your computer | iv       |
| 1 Getting to know your TravelMate           | 1        |
| A TravelMate tour                           | 3        |
| Front view                                  | 3        |
| Left view                                   | 5        |
| Right view                                  | 6        |
| Rear view                                   | 7        |
| Bottom view                                 | 8        |
| Using your computer in tablet mode          | 10       |
| Switching to tablet mode                    | 10       |
| Switching to computer mode                  | 13       |
| Features                                    | 14       |
| Indicators                                  | 16       |
| Using the keyboard                          | 18       |
| Special keys                                | 18       |
| Touchpad                                    | 25<br>25 |
| Touchpad basics                             | 25<br>27 |
| Storage<br>Hard disk                        | 27<br>27 |
| Optical drive                               | 27       |
| Audio                                       | 29       |
| Adjusting the volume                        | 29       |
| Power management                            | 30       |
| Moving around with your TravelMate          | 31       |
| Disconnecting from the desktop              | 31       |
| Moving around                               | 31       |
| Taking the computer home                    | 32       |
| Traveling with the computer                 | 34       |
| Traveling internationally with the computer | 34       |
| Securing your computer                      | 36       |
| Using a computer security lock              | 36       |
| Using the Smart Card                        | 36       |
| Using passwords                             | 42       |
| 2 Customizing your computer                 | 45       |
| Expanding through options                   | 47       |
| Connectivity options                        | 47       |
| Upgrade options                             | 52       |
| Notebook Manager                            | 54       |

First things first

| Launch Manager<br>BIOS Utility                                                                                                    | 54<br>56                         |
|----------------------------------------------------------------------------------------------------|----------------------------------|
| 3 Troubleshooting your computer Frequently-asked questions Troubleshooting tips Error messages Requesting service International Traveler's Warranty (ITW) Before you call | 57<br>59<br>62<br>63<br>65<br>65 |
| Appendix A Specifications                                                                                                    | 67                               |
| Appendix B Notices                                                                                                    | 73                               |
| Index                                                                                                    | 81                               |

# 1 Getting to know your **TravelMate**

Your TravelMate computer combines highperformance, versatility, power management features and multimedia capabilities with a unique style and ergonomic design. Work with unmatched productivity and reliability with your new power computing partner.

### A TravelMate tour

After setting up your computer as illustrated in the **Just for Starters...** poster, let us show you around your new TravelMate computer.

#### Front view

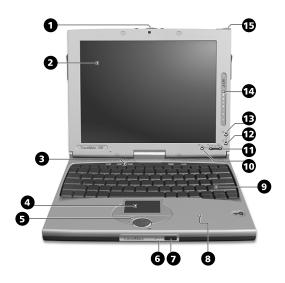

| # | Item           | Description                                                                                                    |
|---|----------------|----------------------------------------------------------------------------------------------------|
| 1 | Latch          | Use to latch the LCD screen in both normal mode and tablet mode.                                                                      |
| 2 | Display screen | Also called LCD (liquid-crystal display), displays computer output. Touchscreencapable with the aid of the Touchscreencapable stylus. |
| 3 | Launch keys    | Buttons for launching frequently used programs. See "Launch Keys" on page 23 for more details.                                        |

| #  | Item                                   | Description                                                                                                    |
|----|----------------------------------------|----------------------------------------------------------------------------------------------------|
| 4  | Touchpad                               | Touch-sensitive pointing device which functions like a computer mouse.                                                       |
| 5  | Click buttons (left, center and right) | The left and right buttons function like the left and right mouse buttons; the center button is a 4-direction scroll button. |
| 6  | Microphone                             | Captures sounds and voices into your computer.                                                                               |
| 7  | Infrared port                          | Interfaces with infrared devices (e.g., infrared printer, IR-aware computers).                                               |
| 8  | Palmrest                               | Comfortable support area for your hands when you use the computer.                                                           |
| 9  | Keyboard                               | Inputs data into your computer.                                                                                              |
| 10 | Enter button                           | Use to confirm selection in tablet mode.                                                                                     |
| 11 | Page up/Page down buttons              | Use to scroll one page up or one page down in tablet mode.                                                                   |
| 12 | Application key button                 | By default, use to invoke the notebook application.                                                                          |
| 13 | Alt+Esc button                         | Use to cycle through active Windows application.                                                                             |

| #  | Item              | Description                                                                                                    |
|----|-------------------|----------------------------------------------------------------------------------------------------|
| 14 | Status indicators | LEDs (light-emitting diodes) that turn on and off to show the status of the computer and its functions and components. |
| 15 | Stylus            | Use to input data in tablet mode.                                                                                      |

#### Left view

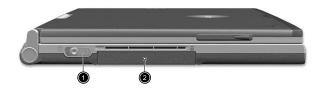

| # | Item          | Description                                           |
|---|---------------|-------------------------------------------------------|
| 1 | Power switch  | Turns on the computer power.                          |
| 2 | Hard disk bay | Houses the computer's hard disk (secured by a screw). |

# Right view

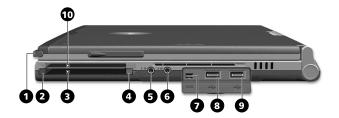

| # | Item                           | Description                                                            |
|---|--------------------------------|------------------------------------------------------------------------|
| 1 | Stylus                         | For data input on the screen in tablet mode.                           |
| 2 | PC Card eject button           | Ejects the PC Card from the slot.                                      |
| 3 | PC Card slot                   | Accepts one Type II 16-bit PC Card or 32-bit CardBus PC Card.          |
| 4 | Smart Card eject<br>button     | Ejects the Smart Card from the slot.                                   |
| 5 | Speaker/<br>Headphone-out jack | Connects to audio line-out devices (e.g., speakers, headphones).       |
| 6 | Line-in jack                   | Accepts audio line-in devices (e.g., audio CD player, stereo walkman). |
| 7 | IEEE 1394 port                 | Connects to IEEE 1394 devices.                                         |

| #  | Item            | Description                                                                |
|----|-----------------|----------------------------------------------------------------------------|
| 8  | USB port 1      | Connects to any Universal Serial Bus device (e.g., USB mouse, USB camera). |
| 9  | USB port 2      | Connects to any Universal Serial Bus device (e.g., USB mouse, USB camera). |
| 10 | Smart Card slot | Slot for Smart Card interface with pre-boot authentication system.         |

#### Rear view

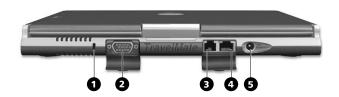

| # | Item                  | Description                                                                                                    |
|---|-----------------------|----------------------------------------------------------------------------------------------------|
| 1 | Security keylock      | Connects to a Kensington-compatible computer security lock.                                                                  |
| 2 | External display port | Connects to a display device (e.g., external monitor, LCD projector) and displays up to 16M colors at 1024 x 768 resolution. |
| 3 | Modem jack            | Connects to a phone line.                                                                                                    |

| # | Item         | Description                                   |
|---|--------------|-----------------------------------------------|
| 4 | Network jack | Connects to an Ethernet 10/100-based network. |
| 5 | Power jack   | Connects to an AC adapter.                    |

#### Bottom view

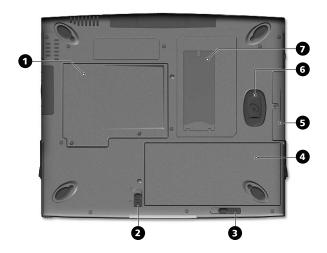

| # | Item                         | Description                                       |
|---|------------------------------|---------------------------------------------------|
| 1 | Memory<br>compartment        | Houses the computer's main memory.                |
| 2 | Battery lock/unlock<br>latch | Locks and unlocks the battery bay.                |
| 3 | Battery release latch        | Unlatches the battery to remove the battery pack. |

| # | Item                            | Description                                                     |
|---|---------------------------------|-----------------------------------------------------------------|
| 4 | Battery bay                     | Houses the computer's battery pack.                             |
| 5 | Hard disk bay                   | Houses the computer's hard disk (secured by a screw).           |
| 6 | Hard disk anti-shock protection | Protects your hard disk against accidental shock and vibration. |
| 7 | Personal identification slot    | Insert an identification card to personalize your computer.     |

# Using your computer in tablet mode

Your computer is designed for convenience, ergonomic use, and portability. Running the Windows XP Professional operating system, your TravelMate utilizes a stylus for pen-based input. Software developed specifically for the computer allows for both handwriting recognition converted to application text, or handwriting captured as rich digital ink for manipulation, editing, and formatting. By combining Windows-based applications with the versatility of pen-based input, this computer offers new ways for users to communicate in a wireless environment.

#### Switching to tablet mode

To switch to table mode, follow the steps below:

1 Push and slide the latch in the direction as shown in the illustration below (a) and open the display screen (b).

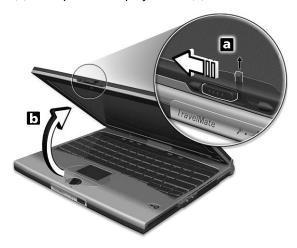

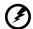

Warning: When switching to tablet mode, make sure that you open the display at an angle between 85° to 95°. Doing

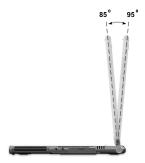

otherwise will damage your keyboard when rotating the display screen.

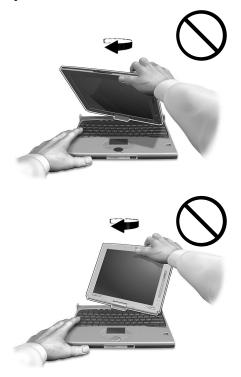

2 Press and release the hinge holding the display screen on both sides.

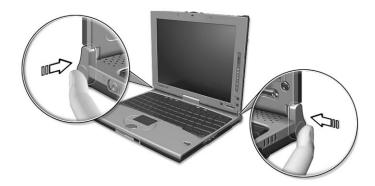

**3** Rotate the display screen 180 degrees clockwise as shown in the illustration. Make sure that the display screen is aligned with the hinges that will hold it in place.

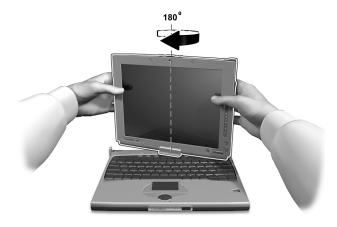

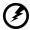

Warning: Rotate the display screen clockwise only when switching to the tablet mode. Rotating the display screen counterclockwise might damage it. 4 Press the hinges on both sides until they click into place (a); then close and latch the display.

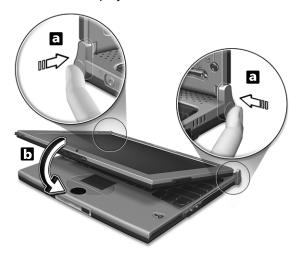

**5** Remove the stylus from its slot to begin pen-based input.

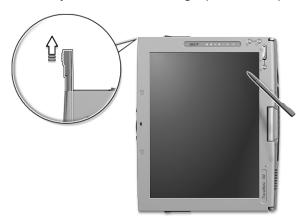

#### Switching to computer mode

To switch back to computer mode, reverse the steps of the "Switching to tablet mode" procedure.

#### **Features**

Below is a brief summary of the computer's many features:

#### Performance

- Mobile Intel® Pentium® III Processor-M with 512 KB level 2 cache featuring the new Enhanced Intel® SpeedStep™ technology
- Memory expandable up to 256 MB
- High-capacity, Enhanced-IDE hard disk
- Li-lon main battery pack
- Power management system with ACPI (Advanced Configuration Power Interface)
- Smart Card interface with pre-boot authentication system for added security

#### Display

- 10.4"Thin-Film Transistor (TFT) touchscreen liquid-crystal display (LCD) displaying 16M color at 1024x768 eXtended Graphics Array (XGA) resolution
- 8 MB Video DRAM
- 3D capabilities
- Simultaneous LCD and CRT display support
- "Automatic LCD dim" feature that automatically decides the best settings for your display and conserves power
- Dual display capability
- Tablet mode for LCD panel (Rotatable display)

#### Multimedia

- 16-bit high-fidelity AC'97 PCI stereo audio with wavetable synthesizer
- Built-in speaker and microphone
- High-speed optical (CD-ROM or DVD-ROM) drive

#### Connectivity

High-speed fax/data modem port

- Fast infrared wireless communication
- USB (Universal Serial Bus) ports
- Ethernet/Fast Ethernet port
- IEEE 1394 port
- Optional 802.11b wireless LAN

#### Human-centric design and ergonomics

- Sleek, smooth and stylish design
- Acer Finetouch keyboard
- Ergonomically-centered touchpad pointing device
- Internet scroll key
- Support pen input via stylus

#### Expansion

- Type II CardBus PC Card (formerly PCMCIA) slot
- Upgradeable memory

# **Indicators**

The computer has seven easy-to-read status icons below the display screen.

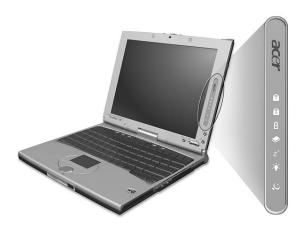

| lcon           | Function                  | Description                                                         |
|----------------|---------------------------|---------------------------------------------------------------------|
| 1              | Num Lock                  | Lights when Num Lock is activated.                                  |
| A              | Caps Lock                 | Lights when Caps Lock is activated.                                 |
| Ø              | Battery Charge            | Lights when the battery is being charged.                           |
| <b>*</b>       | Media Activity            | Lights when the floppy drive, hard disk or optical drive is active. |
| Z <sup>z</sup> | Sleep                     | Lights when the computer enters Sleep mode.                         |
| Ÿ              | Power                     | Lights when the computer is on.                                     |
| C              | Wireless<br>Communication | Lights when the Wireless LAN capabilities are enabled.              |

The Power and Sleep status icons are visible even when you close the display cover so you can see the status of the computer while the cover is closed.

# Using the keyboard

The keyboard has full-sized keys and an embedded keypad, separate cursor keys, two Windows keys and twelve function keys.

#### Special keys

#### Lock keys

The keyboard has three lock keys which you can toggle on and off.

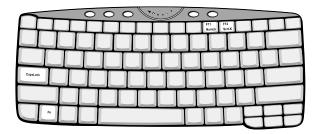

| Lock key                | Description                                                                                                    |
|-------------------------|----------------------------------------------------------------------------------------------------|
| Caps Lock               | When Caps Lock is on, all alphabetic characters typed are in uppercase.                                                                                                    |
| Num Lock<br>(Fn-F11)    | When Num Lock is on, the embedded keypad is in numeric mode. The keys function as a calculator (complete with the arithmetic operators +, -, *, and /). Use this mode when you need to do a lot of numeric data entry. A better solution would be to connect an external keypad. |
| Scroll Lock<br>(Fn-F12) | When Scroll Lock is on, the screen moves one line up or down when you press the up or down arrow keys respectively. Scroll Lock does not work with some applications.                                                                                                    |

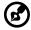

**Note:** To access the Num Lock and Scroll Lock functions, hold the Fn key down while pressing the F11 and F12 keys respectively.

#### Embedded numeric keypad

The embedded numeric keypad functions like a desktop numeric keypad. It is indicated by small characters located on the upper right corner of the keycaps. To simplify the keyboard legend, cursor-control key symbols are not printed on the keys.

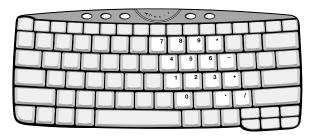

| Desired access                               | Num lock on                                      | Num lock off                             |
|----------------------------------------------|--------------------------------------------------|------------------------------------------|
| Number keys on embedded keypad               | Type numbers in a normal manner.                 |                                          |
| Cursor-control keys<br>on embedded<br>keypad | Hold Shift while using cursor-control keys.      | Hold Fn while using cursor-control keys. |
| Main keyboard keys                           | Hold Fn while typing letters on embedded keypad. | Type the letters in a normal manner.     |

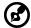

**Note:** If an external keyboard or keypad is connected to the computer, the Num Lock feature automatically shifts from the internal keyboard to the external keyboard or keypad.

#### Windows keys

The keyboard has two keys that perform Windows-specific functions.

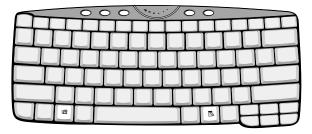

| Key                             | Description                                                                                                    |
|---------------------------------|----------------------------------------------------------------------------------------------------|
| Windows logo<br>key<br><b>通</b> | Start button. Combinations with this key perform shortcut functions. Below are a few examples: 由 + Tab (Activates next taskbar button) 由 + E (Explores My Computer) 由 + F (Finds Document) 由 + M (Minimizes All) Shift + 由 + M (Undoes Minimize All) 由 + R (Displays the Run dialog box) |
| Application key                 | Opens a context menu (same as a right-click).                                                                                                    |

#### Hot keys

The computer employs hot keys or key combinations to access most of the computer's controls like screen brightness, volume output and the BIOS Utility.

To activate hot keys, press and hold the  ${\bf Fn}$  key before pressing the other key in the hot key combination.

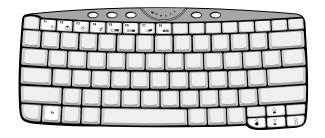

| Hot key | Icon           | Function                             | Description                                                                                                    |
|---------|----------------|--------------------------------------|----------------------------------------------------------------------------------------------------|
| Fn-F1   | ?              | Hot Key Help                         | Displays help on hot keys.                                                                                                    |
| Fn-F2   | <b>©</b>       | Setup                                | Accesses the computer's configuration utility.                                                                                                    |
| Fn-F3   | <b>⊗</b>       | Power<br>Management<br>Scheme Toggle | Switches the power management scheme used by the computer (function available if supported by operating system).  See the online guide for more information. |
| Fn-F4   | Z <sup>z</sup> | Sleep                                | Puts the computer in Sleep mode. See the online guide for more information.                                                                                  |
| Fn-F5   |                | Display Toggle                       | Switches display output between the display screen, external monitor (if connected) and both the display screen and external monitor.                        |
| Fn-F6   | * ■            | Screen Blank                         | Turns the display screen backlight off to save power. Press any key to return.                                                                               |

| Hot key | lcon         | Function        | Description                             |
|---------|--------------|-----------------|-----------------------------------------|
| Fn-F7   |              | Touchpad Toggle | Turns the internal touchpad on and off. |
| Fn-F8   | <b>₄/</b> ♠» | Speaker Toggle  | Turns the speakers on and off.          |
| Fn-↑    | <b>(</b> )   | Volume up       | Increases the speaker volume.           |
| Fn-↓    | <b> </b> )   | Volume down     | Decreases the speaker volume.           |
| Fn-→    | Ö            | Brightness up   | Increases the screen brightness.        |
| Fn-←    |              | Brightness down | Decreases the screen brightness.        |

#### The Euro symbol

If your keyboard layout is set to United States-International or United Kingdom or if you have a keyboard with a European layout, you can type the Euro symbol on your keyboard.

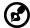

**Note for US keyboard users:** The keyboard layout is set when you first set up Windows. For the Euro symbol to work, the keyboard layout has to be set to United States-International.

To verify the keyboard type:

- 1 Click on Start, Control Panel.
- 2 Double-click on **Regional and Language Options**.
- 3 Click on the Language tab and click on Details.
- 4 Verify that the keyboard layout used for "En English (United States)" is set to United States-International.
- 5 If not, select and click on ADD; then select United States-International and click on OK.

#### 6 Click on OK.

To type the Euro symbol:

- Locate the Euro symbol on your keyboard.
- 2 Open a text editor or word processor.
- 3 Hold **Alt Gr** and press the Euro symbol.

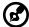

Some fonts and software do not support the Euro symbol. Please refer to <a href="http://www.microsoft.com/typography/faq/faq12.htm">http://www.microsoft.com/typography/faq/faq12.htm</a> for more information.

#### Launch Keys

Located at the top of the keyboard are four buttons. These buttons are called launch keys. They are designated as P1, P2, mail button and Web browser button.

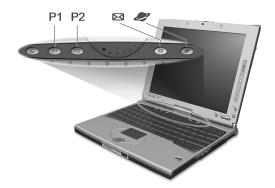

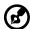

**Note**: To the left of these four launch keys is the wireless communication button. For more information on this feature, please refer to the wireless communication manual.

| Launch key | Default application |
|------------|---------------------|
| P1         | User-programmable   |

| Launch key  | Default application                                                                |
|-------------|------------------------------------------------------------------------------------|
| P2          | User-programmable                                                                  |
| Mail        | Email application. The mail button LED will flash when the user has incoming email |
| Web browser | Internet browser application                                                       |

#### Email checking function

When you first start up your system, a Mail Checking dialog box will be displayed. In this dialog box, you have the option to launch the program at startup or not, set the time for mail checking, etc. If you already have an email account, you can fill in the Mail Properties in the dialog box.

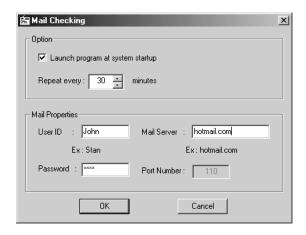

The Mail Server is the server name where you get your email, for example: JohnSmith@hotmail.com, the Mail Server is hotmail.com.

Aside from the email checking function, there is a mail button that is used to launch the email application. It is located above the keyboard right below the LCD. The mail button LED will flash when the user has received an incoming email.

You can also access the Mail Checking dialog box by clicking on **Start**, **Programs**, **Launch Manager**, then click on **E-Mail checking setting**.

## Touchpad

The built-in touchpad is a PS/2-compatible pointing device that senses movement on its surface. This means the cursor responds as you move your finger on the surface of the touchpad. The central location on the palm rest provides optimum comfort and support.

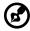

**Note:** When using an external USB or serial mouse, you can press **Fn-F7** to disable the touchpad. .

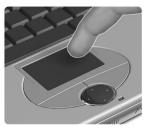

#### Touchpad basics

The following items teach you how to use the touchpad:

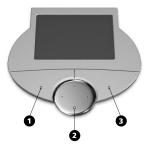

- Move your finger across the touchpad to move the cursor.
- Press the left (1) and right (3) buttons located on the edge of the touchpad to do selection and execution functions. These two buttons are similar to the left and right buttons on a mouse.
   Tapping on the touchpad produces similar results.
- Use the 4-way scroll (2) button (top/bottom/left/right) to scroll a
  page up, down, left or right. This button mimics your cursor
  pressing on the vertical and horizontal scroll bars of Windows

#### applications.

| Function                  | Left button                                                                       | Right<br>button | Center<br>buttons                                                                          | Тар                                                                                                    |
|---------------------------|-----------------------------------------------------------------------------------|-----------------|--------------------------------------------------------------------------------------------|----------------------------------------------------------------------------------------------------|
| Execute                   | Click twice<br>quickly                                                            |                 |                                                                                            | Tap twice (at the<br>same speed as<br>double-clicking a<br>mouse button)                                                               |
| Select                    | Click once                                                                        |                 |                                                                                            | Tap once                                                                                                    |
| Drag                      | Click and<br>hold, then<br>use finger to<br>drag the<br>cursor on the<br>touchpad |                 |                                                                                            | Tap twice (at the same speed as double-clicking a mouse button) then hold finger to the touchpad on the second tap and drag the cursor |
| Access<br>context<br>menu |                                                                                   | Click<br>once   |                                                                                            |                                                                                                    |
| Scroll                    |                                                                                   |                 | Click and<br>hold the<br>button in<br>the desired<br>direction<br>(up/down/<br>left/right) |                                                                                                    |

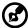

**Note:** Keep your fingers dry and clean when using the touchpad. Also keep the touchpad dry and clean. The touchpad is sensitive to finger movements. Hence, the lighter the touch, the better the response. Tapping harder will not increase the touchpad's responsiveness.

## Storage

This computer supplies you the following media storage:

- High-capacity Enhanced-IDE hard disk
- High-speed USB or IEEE 1394 optical drive

#### Hard disk

The high-capacity hard disk is the answer to your storage needs.

## Optical drive

The computer comes standard with a USB CD-ROM or an optional IEEE 1394 DVD-ROM.

#### Playing DVD movies

To play DVD movies on your computer, follow these steps:

- 1 Connect the external DVD drive, see "Connecting your optical drive" on page 50.
- 2 Turn on the optical drive (a) and open the DVD tray by pressing the eject button (b). Insert a DVD movie disc; then close the DVD tray.

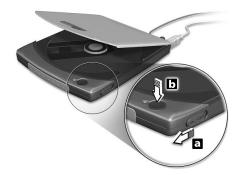

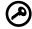

**Important!** When you launch the DVD player for the first time, the program asks you to input the region code. DVD discs are divided into 6 regions. Once your DVD drive is set to a region code, it will play DVD discs of that region only. You can set the

region code a maximum of five times (including the first time), after which the last region code set will remain permanent.

Recovering your hard disk does not reset the number of times the region code has been set. Refer to the table later in this section for DVD movie region code information.

**3** The DVD movie will automatically play after a few seconds.

| Region code | Country or region                        |
|-------------|------------------------------------------|
| 1           | U.S.A., Canada                           |
| 2           | Europe, Middle East, South Africa, Japan |
| 3           | Southeast Asia, Taiwan, Korea (South)    |
| 4           | Latin America, Australia, New Zealand    |
| 5           | Former U.S.S.R., parts of Africa, India  |
| 6           | People's Republic of China               |

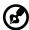

**Note:** To change the region code, place a DVD movie of a different region into the DVD-ROM drive. Please refer to the online help for more information.

#### Optimizing the DVD movie playback

Sometime the DVD movie playback is not so smooth. This is due to the setting in the power scheme. To optimize the playback, follow these steps to change the power scheme:

- 1 Right-click on the Windows desktop and click on **Properties** to open the Display Properties dialog box.
- 2 Click on the Screen Saver tab and then on Power... to bring up the Power Options Properties dialog box.
- **3** Under the Power Schemes tab, go to the Power schemes option and select **Always On** from the list.
- 4 Click on **OK** to close the Power Options Properties dialog box and **OK** again to close the Display Properties dialog box.

## Audio

The computer comes with 16-bit high-fidelity PCI stereo audio, and includes a built-in sensitive microphone and stereo speaker.

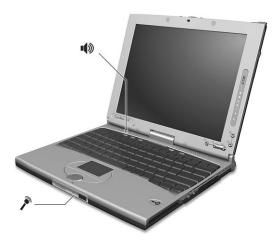

There are audio ports on the right panel of the computer. See "Right view" on page 6 for more information on connecting external audio devices.

## Adjusting the volume

Adjusting the volume on the computer is as easy as pressing some buttons. See "Hot keys" on page 20 for more informations on adjusting the speaker volume.

## Power management

This computer has a built-in power management unit that monitors system activity. System activity refers to any activity involving one or more of the following devices: keyboard, mouse, floppy drive, hard disk, and video memory. If no activity is detected for a period of time (called an inactivity timeout), the computer stops some or all of these devices in order to conserve energy.

This computer employs a power management scheme that supports ACPI (Advanced Configuration and Power Interface) which allows for maximum power conservation and maximum performance at the same time. Windows handles all power-saving chores for your computer.

Refer to your online guide and Windows help for more information.

# Moving around with your TravelMate

This section gives you tips and hints on things to consider when moving around or traveling with your computer.

## Disconnecting from the desktop

Follow these steps to disconnect your computer from external accessories:

- **1** Save your work in progress.
- **2** Remove any media, diskette or compact disc, from the drive(s).
- **3** Shut down the operating system.
- 4 Turn off the computer.
- **5** Close the display cover.
- 6 Disconnect the cord from the AC adapter.
- **7** Disconnect the keyboard, pointing device, printer, external monitor, and other external devices.
- **8** Disconnect the Kensington lock if you are using one to secure the computer.

## Moving around

"when you are just moving within short distances, for example, from your office desk to a meeting room"

#### Preparing the computer

Before moving the computer, close and latch the display cover to place it in Sleep mode. You can now safely take the computer anywhere you go within the building. To bring the computer out of Sleep mode, open the display; then press, slide and release the power switch.

If you are taking the computer to a client's office or a different building, you may choose to shut down the computer:

- 1 Click on Start, Shut Down....
- 2 Select Shut down and click on OK.

- or -

you can put the computer in Sleep mode by pressing **Fn-F4**. Then close and latch the display.

When you are ready to use the computer again, unlatch and open the display; then press, slide and release the power switch.

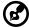

**Note:** If the sleep indicator is off, the computer has entered Hibernation mode and turned off. If the power indicator is off but the sleep indicator is on, the computer has entered Sleep mode. In both cases, press, slide and release the power switch to turn the computer back on. Note that the computer may enter Hibernation mode after it is in Sleep mode for a period of time.

#### What to bring to short meetings

A fully charged battery runs the computer for about 3 hours under most circumstances. If your meeting is shorter than that, you probably do not need to bring anything with you other than the computer.

### What to bring to long meetings

If your meeting will last longer than 3 hours or if your battery is not fully charged, you may want to bring the AC adapter with you to plug in your computer in the meeting room.

If the meeting room does not have an electrical outlet, reduce the drain on the battery by putting the computer in Sleep mode. Press **Fn-F4** or close the display cover whenever you are not actively using the computer. To resume, open the display (if closed); then press, slide, and release the power switch.

## Taking the computer home

"when you are moving from your office to your home or vice versa"

#### Preparing the computer

After disconnecting the computer from your desktop, follow these steps to prepare the computer for the trip home:

 Make sure that you have removed any media, diskette and compact disc, in the drive(s). Failure to remove the media can damage the drive head.  Pack the computer in a protective case that can prevent the computer from sliding around and cushion it if it should fall.

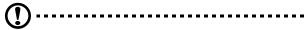

**Caution:** Avoid packing items next to the top cover of the computer. Pressure against the top cover can damage the screen.

#### What to bring with you

Unless you already have some items at home, bring the following items with you:

- AC adapter and power cord
- The printed user's manual

#### Special considerations

Follow these guidelines to protect your computer while traveling to and from work:

- Minimize the effect of temperature changes by keeping the computer with you.
- If you need to stop for an extended period of time and cannot bring the computer with you, leave the computer in the trunk of the car to avoid exposing the computer to excessive heat.
- Changes in temperature and humidity can cause condensation.
   Allow the computer to return to room temperature, and inspect
   the screen for condensation before turning on the computer. If
   the temperature change is greater than 18°F (10°C), allow the
   computer to come to room temperature slowly. If possible, leave
   the computer for 30 minutes in an environment with a
   temperature between outside and room temperature.

## Setting up a home office

If you frequently work on your computer at home, it may be worthwhile to purchase a second AC adapter for use at home. With a second AC adapter, you can avoid transporting the extra weight to and from home.

If you use your computer at home for significant periods of time, you might also want to add an external keyboard, monitor, or mouse.

## Traveling with the computer

"when you are moving within a larger distance, for instance, from your office building to a client's office building or traveling locally"

#### Preparing the computer

Prepare the computer as if you were taking it home. Make sure that the battery in the computer is charged. Airport security may require you to turn on your computer when bringing it into the gate area.

#### What to bring with you

Bring the following items with you:

- AC adapter
- Spare, fully-charged battery pack(s)
- Additional printer driver files if you plan to use another printer

#### Special considerations

In addition to the guidelines for taking the computer home, follow these guidelines to protect your computer while traveling:

- Always take the computer as carry-on luggage.
- If possible, have the computer inspected by hand. Airport security X-ray machines are safe, but do not put the computer through a metal detector.
- Avoid exposing floppy disks to hand-held metal detectors.

## Traveling internationally with the computer

"when you are moving from country to country"

#### Preparing the computer

Prepare the computer as you would normally prepare it for traveling.

#### What to bring with you

Bring the following items with you:

- AC adapter
- Power cords that are appropriate to the country to which you are traveling
- Spare, fully-charged battery packs
- Additional printer driver files if you plan to use another printer
- Proof of purchase, in case you need to show it to customs officials
- International Traveler's Warranty passport

#### Special considerations

Follow the same special considerations as when traveling with the computer. In addition, these tips are useful when traveling internationally:

- When traveling in another country, check that the local AC voltage and the AC adapter power cord specifications are compatible. If not, purchase a power cord that is compatible with the local AC voltage. Do not use converter kits sold for appliances to power the computer.
- If you are using the modem, check if the modem and connector is compatible with the telecommunications system of the country you are traveling in.

# Securing your computer

Your computer is a valuable investment that you need to take care of. Learn how to protect and take care of your computer.

Security features include hardware and software locks — a security notch, Smart Card and passwords.

## Using a computer security lock

A security keylock notch located on the rear panel of the computer lets you connect a Kensington-compatible key-based computer security lock.

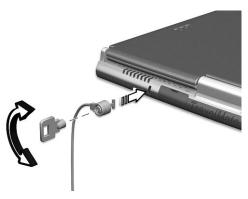

Wrap a computer security lock cable around an immovable object such as a table or locked drawer handle. Insert the lock into the notch and turn the key to secure the lock. Some keyless models are also available.

## Using the Smart Card

This software includes the following components: PlatinumPAS™, PlatinumSecure™ and PlatinumKey™. Together, they provide you with multiple levels of security.

- PlatinumPAS implements the first security measure at the BIOS level and runs during the BIOS routine check when a computer is powered up or rebooting. If no Smart Card or Emergency Card is detected, the computer will stop booting up to prevent any illegal access to the system.
- PlatinumSecure enhances the secure logon procedure for Windows

XP at the Windows operating system level. It provides user authentication through its encryption/decryption function using the Smart Card. If your Smart Card is unavailable, you can use the Emergency Card as a temporary replacement card.

 PlatinumKey auto-authenticate and auto cache with one-click logons to all password-required websites (patent pending), eliminates the overhead costs associated with memorizing and typing user IDs and passwords when surfing the Internet with Microsoft or Netscape web browsers.

A card slot for your Smart Card is located on the right panel of the computer. This new security feature helps you boot up your computer with all your settings built right into your Smart Card. You don't have to remember your password to access your computer.

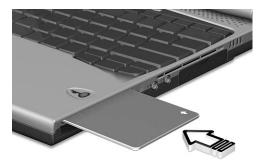

To remove the Smart Card press the Smart Card eject button (a) and remove the Smart Card (b) as shown in the illustration below.

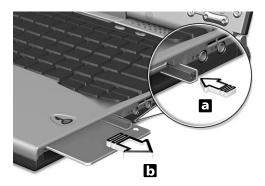

For more details consult your Smart Card documentation.

#### Registering your Smart Card

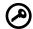

**Important!** Your Acer notebook is equipped with a Smart Card security feature that protects the computer from unauthorized access. If you enable this feature, please make sure that your warranty card is completed and sent back to Acer. This information will be used by Acer service centers to confirm ownership in case your Smart Card "key" is lost or damaged. Registering your notebook with Acer's service center is extremely important when replacing your lost Smart Card "key".

If you have already bypassed the Smart Card registration, please reinstall the application as follows:

- 1 Insert your **System CD** and reinstall from it.
- **2** Follow the onscreen instructions.

To enable the Smart Card security feature, please refer to your Smart Card user manual.

#### Running PlatinumSecure

After installation, the PlatinumSecure icon appears on the Windows desktop. Double-click on it or click the right mouse button, then select

**Open** from the pop-up menu (or launch it from the PlatinumSecret program group). From the menu that appears, you can directly access three operations: PlatinumSecure Options, Smart Card Manager, and Change Password.

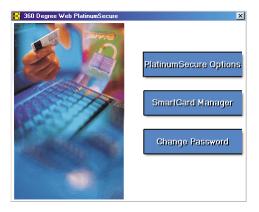

#### PlatinumSecure Options

Click on the **PlatinumSecure Options** button to open the Smart Card Options window. It provides great flexibility to meet the various privacy protection needs of many different users.

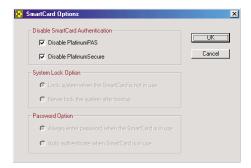

Disable Smart Card Authentication

When **Disable PlatinumPAS** is selected, the PlatinumPAS Preboot Authentication System will be disabled.

When **Disable PlatinumSecure** is selected, the PlatinumSecure Windows Logon Authentication with the Smart Card will be

disabled, which means that the protection of your PC as well as other options under **System Lock Option** and **Password Option** will be disabled, too. The Smart Card password is required for this selection.

#### System Lock Option

When **Lock system when the Smart Card is not in use** (default) is selected, if the Smart Card is removed, the PlatinumSecure screensaver comes up and access to the system is locked. When **Never lock the system after bootup** is selected, there is no protection for the PC after boot up, and Password Option is disabled.

#### Password Option

When **Always enter password when the Smart Card is in use** (default) is selected, the password is required whenever you need to regain access to the system while the Smart Card is inserted. When **Auto authenticate when Smart Card is in use** is selected, no password is required. All you need to do is insert the Smart Card.

#### Smart Card Manager

The Multiple user support is implemented and managed in Smart Card Manager. Please note that five users can be registered on one PC. If you registered as the Primary User, **ONLY** you can add/remove other users. If you registered as a regular user, other registered users could add/remove you. All registered users will be able to use the View Smart Card users option.

#### Change Password

Click the **Change Password** button, fill in the three fields in the Change Password dialog box, and then close the dialog box by clicking the **OK** button to change the Smart Card password.

#### Encrypt/Decrypt

PlatinumSecure can also be used to encrypt/decrypt files except for system files or files that are already encrypted with other applications. Double-click on a file to automatically encrypt/decrypt it. However, if the file is associated with an application, it will be opened with that application instead of being encrypted. Note that the encryption is not recursive. That is, when you encrypt a folder, only the files immediately under that folder are encrypted, other files under subfolders are not.

To find the Encrypt/Decrypt commands:

- Right-click on the Start menu,
- Right-click on a folder or icon on your Windows desktop, or
- In Windows Explorer, right-click on a selected folder, file, or group
  of files.

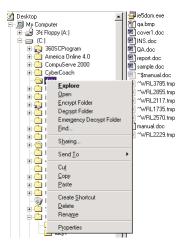

## Running PlatinumKey

PlatinumKey provides one-click logon to all password-required websites. With its unique Smart Card caching technology, you can greatly extend the limited card memory size to unlimited use by storing your private data in an encrypted file either on the Smart Card, or on the 360 Degree Web secure website server.

Information in PlatinumKey, like the ones in My Info and Credit Cards, can be transferred to other applications using the "drag-and-drop" method: simply point the cursor to the field containing the information, press and hold the left mouse button, then drag the cursor to the application and drop the information there.

PlatinumKey also makes it convenient to change your password. There is always a PWD button available, which is equivalent to the Change Password button in PlatinumSecure.

Follow these steps to use PlatinumKey:

1 Open your browser to connect to the Internet.

- 2 Double-click on the PlatinumKey icon on your Windows desktop.
- 3 Enter your Smart Card password and click **OK**.
- 4 If PlatinumKey is being used for the very first time, it will ask "Would you like to link to 360 Degree Web secure website server to backup the information on your Smart Card?" The default answer is Yes, and it will enable you to store your information (excluding the Credit Cards) on the 360 Degree Web secure website server for backup purposes in case the card is lost/stolen. If you choose No, you will only be able to save My Info, Credit Cards and 5 Websites on your Smart Card.
- 5 Log in to a website where you are already registered.
- 6 PlatinumKey automatically stores your login data and asks for your confirmation to automatically log you in the next time you access the site. Click **Yes** and continue browsing.
- 7 To close PlatinumKey when you are finished browsing, right-click on the PlatinumKey icon on your Windows taskbar and select Close PlatinumKey.

PlatinumKey provides a list of all the logon pages that you have stored. To go directly to any site on the list either double-click it or select it and click the Go button. Also, you can click the View button to view the selected website information including Web Name, User Name, Password, and Web URL. Similarly, type the first letter(s) of a site on the list, and the site will be searched and selected.

You can Edit and Delete the sites as well as other information, and Save or Cancel the changes you made, by selecting the button corresponding to each command.

## Using passwords

Three password types protect your computer from unauthorized access. Setting these passwords creates several different levels of protection for your computer and data:

- Setup Password prevents unauthorized entry into the BIOS Utility.
   Once set, you must key-in this password to gain access to the BIOS Utility. See "BIOS Utility" on page 56 and your online guide for more details.
- Power-On Password secures your computer against unauthorized use. Combine the use of this password with password checkpoints on boot-up and resume from hibernation for maximum security.

 Hard Disk Password protects your data by preventing unauthorized access to your hard disk. Even if the hard disk is removed from the computer and moved to another computer, it cannot be accessed without the Hard Disk Password.

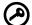

**Important!** Do not forget your Setup and Hard Disk Password! If you forget your password, please get in touch with your dealer or an authorized service center.

#### Entering passwords

When a password is set, a password prompt appears in the left-hand corner of the display screen.

• When the Setup Password is set, the following prompt appears when you press **F2** to enter the BIOS Utility at boot-up.

Setup Password

Type the Setup Password and press **Enter** to access the BIOS Utility.

 When the Power-on Password is set, the following prompt appears at boot-up.

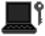

Type the Power-on Password (a. symbol appears for each character you type) and press **Enter** to use the computer. If you enter the password incorrectly, an **x** symbol appears. Try again and press **Enter**.

 When the Hard Disk Password is set, the following prompt appears at boot-up.

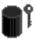

Type the Hard Disk Password (a. symbol appears for each character you type) and press **Enter** to use the computer. If you enter the password incorrectly, an **x** symbol appears. Try again and press **Enter**.

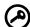

**Important!** You have three chances to enter a password. If you successfully entered the password, you are presented with a correct entry symbol.

If you fail to enter the password correctly after three tries, the following message or symbol appears.

#### Setup

Incorrect password specified. System disabled.

#### Power-on/Hard Disk

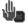

Slide and hold the power switch for four seconds to shut down the computer. Then turn on the computer again, and try again. If you fail to enter the Hard Disk Password, please contact your dealer or an authorized service center.

#### Setting passwords

You can set passwords using:

- Notebook Manager
- BIOS Utility

See your online guide for more details.

# 2 Customizing your computer

After learning the basics of your TravelMate computer, let's get acquainted with the advanced features of your computer. In this chapter, you will learn how to add options, upgrade components for better performance, and customize your computer.

# Expanding through options

Your TravelMate offers you a complete mobile computing experience.

## Connectivity options

Ports allow you to connect peripheral devices to your computer as you would with a desktop PC. For instructions on how to connect different external devices to the computer, see your online guide for more details.

#### Fax/data modem

Some models have a built-in V.90 56Kbps software modem.

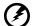

Warning! This modem port is not compatible with digital phone lines. Plugging this modem into a digital phone line will damage the modem.

To use the fax/data modem port, connect a phone cable from the modem port to a telephone jack.

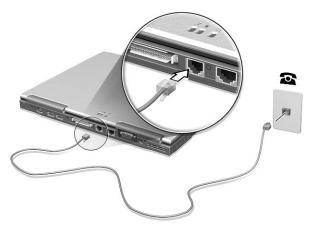

Start your communications software program. See your communications manual for instructions.

#### Built-in network feature

The built-in network feature allows you to connect your computer to an Ethernet-based (10/100 Mbps) network.

To use the network feature, connect an Ethernet cable from the network jack on the rear of the computer to a network jack or hub on your network.

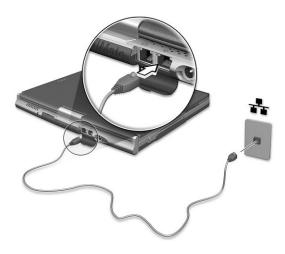

#### Fast infrared

The computer's fast infrared (FIR) port allows you to do wireless data transfer with other IR-aware computers and peripherals such as infrared printers. The infrared port can transfer data at speeds of up to four megabits per second (Mbps) at a distance of up to one meter.

To use FIR, position two IR-aware devices such that their IR ports are no more than one meter apart and offset no more than 15 degrees.

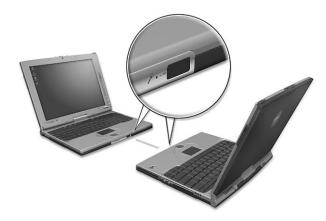

When the two computers are in position, simply begin the data transfer as you normally would. See your file transfer software for details.

#### **Universal Serial Bus**

The Universal Serial Bus (USB) port is a high-speed serial bus which allows you to connect and daisy-chain USB peripherals without taking up precious system resources. Your computer has two ports available.

#### Connecting your optical drive

Connect the AC adapter and the USB cable to the rear of the optical drive (a). Plug the other end of the USB cable to the computer (b). Connect the AC adapter to the power outlet (c).

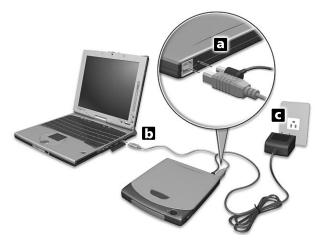

#### **IEEE 1394**

The computer's fast IEEE 1394 port allows you to connect IEEE 1394 supported devices like a digital video camera.

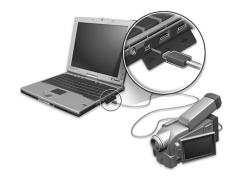

See your video or digital camera's documentation for details.

#### PC Card slots

There is a type II CardBus PC Card slot found on the right side of the computer. This slot accepts credit-card-sized cards that enhance the usability and expandability of the computer. These cards should have a PC Card logo on them.

PC Cards (formerly PCMCIA) are add-on cards for portable computers, giving you expansion possibilities long afforded by desktop PCs. Popular type II cards include flash memory, SRAM, fax/data modem, LAN and SCSI cards. CardBus improves on the 16-bit PC card technology by expanding the bandwidth to 32 bits.

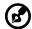

**Note:** Refer to your card's manual for details on how to install and use the card and its functions.

#### Inserting a PC Card

Insert the card into the slot and make the proper connections (e.g., network cable), if necessary. See your card manual for details.

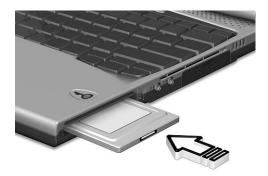

#### Ejecting a PC Card

#### Before ejecting a PC Card:

- **1** Exit the application using the card.
- 2 Left-click on the PC Card icon on the taskbar and stop the card operation.

**3** Press the slot eject button (a) to pop out the eject button; then press it again (a) to eject the card (b).

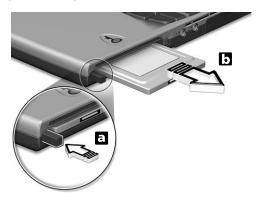

## Upgrade options

Your computer delivers superior power and performance. However, some users and the applications they use may demand more. This computer allows you to upgrade key components when you need increased performance.

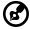

**Note:** Contact your authorized dealer if you decide to perform a key component upgrade.

#### Memory upgrade

Memory is expandable to 256 MB, employing 64/128-MB and supports 133 MHz industry standard soDIMMs (Small Outline Dual Inline Memory Modules). The computer supports SDRAM (Synchronous Dynamic Random Access Memory).

There are two memory slots on your computer, one of which is occupied by standard memory. You can upgrade memory by installing a memory module into the available slot, or replacing the standard memory with a higher-capacity memory module.

#### Installing memory

Follow these steps to install memory:

- 1 Turn off the computer, unplug the AC adapter (if connected) and remove the battery pack. Then turn the computer over to access its base.
- 2 Remove the screw (a) from the memory cover; then lift up and remove the memory cover (b).

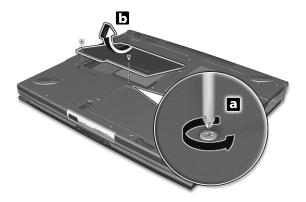

3 Insert the memory module diagonally into the slot (a), then gently press it down (b) until it clicks into place.

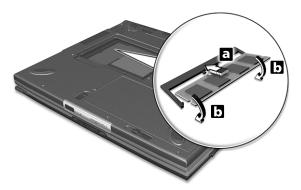

**4** Replace the memory cover and secure it with the screw.

The computer automatically detects and reconfigures the total memory size.

## Notebook Manager

The computer has a built-in system setup program called Notebook Manager. The Windows-based Notebook Manager allows you to set passwords, the startup sequence of the drives, and power management settings. It also shows current hardware configurations.

To start the Notebook Manager, press **Fn-F2** or follow these steps:

- 1 Click on Start, Programs, then Notebook Manager.
- 2 Select the **Notebook Manager** application to run the program.

See your online guide for more information.

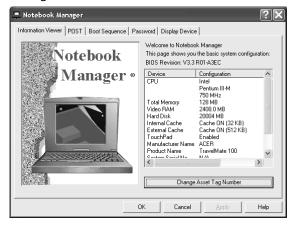

## Launch Manager

Launch Manager allows you to set the four launch keys located above the keyboard. See "Launch Keys" on page 23 for the location of the launch key.

You can access the Launch Manager by clicking on **Start**, **Programs**, and then **Launch Manager** to start the application.

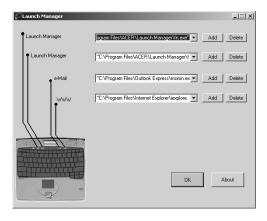

#### Launch Manager and 802.11b Wireless LAN

By default, the 802.11b wireless LAN is set to "Always On". You can

manually switch off the 802.11b wireless LAN by pressing the button. Manually turning off 802.11b wireless LAN does not change this default setting which is re-enabled when you restart your computer. You have to use the Launch Manager to set it to "Always Off", so that when you turn on your computer, 802.11b wireless LAN will be off.

Only the administrator can change the setting in the Launch Manager.

For all other users, press the S button, then wait for the following dialog box to display.

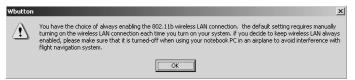

Read this note and click on OK.

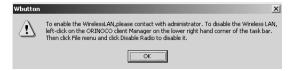

Read the instructions on how to turn off 802.11b wireless LAN and click on  $\mathbf{OK}$ .

## **BIOS Utility**

The BIOS Utility is a hardware configuration program built into your computer's BIOS (basic input/output system).

Your computer is already properly configured and optimized, and you do not need to run this utility. However, if you encounter configuration problems, you may need to run it.

To activate the BIOS Utility, press **F2** during the POST (power-on self-test) while the TravelMate logo is being displayed. See your online guide for more information.

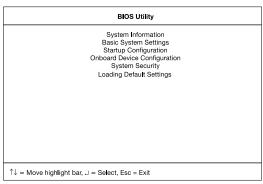

# 3 Troubleshooting your computer

This chapter instructs you on how to deal with common system problems. Read it before calling a technician if a problem occurs. Solutions to more serious problems require opening up the computer. Do not attempt to open the computer by yourself. Contact your dealer or an authorized service center for assistance.

key link: www.acersupport.com

# Frequently-asked questions

The following is a list of possible situations that may arise during the use of your computer. Easy answers and solutions are provided for each one.

I pressed the power switch and opened the display, but the computer does not start or boot-up.

Look at the Power indicator (refer to "Indicators" on page 16):

- If it is not lit, no power is being applied to the computer. Check the following:
  - If you are running on battery power, it may be low and unable to power the computer. Connect the AC adapter to recharge the battery pack.
  - Make sure that the AC adapter is plugged in properly to the computer and to the power outlet.
- If it is lit, check the following:
  - Is a non-bootable (non-system) diskette in the floppy drive?
     Remove or replace it with a system diskette and press Ctrl-Alt-Del to restart the system.
- The operating system files may be damaged or missing. Insert the startup disk you created during Windows setup into the floppy drive and press Ctrl-Alt-Del to restart the system. This will diagnose your system and make necessary fixes.

Nothing appears on the screen.

The computer's power management system automatically blanks the screen to save power. Press any key to turn the display back on.

If pressing a key does not turn the display back on, three things might be the cause:

- The brightness level might be too low. Press Fn→ (increase) and Fn-← (decrease) to adjust the brightness level.
- The display device might be set to an external monitor. Press the display toggle hot key Fn-F5 to toggle the display back to the computer.
- If the Sleep indicator is lit, the computer is in Sleep mode. Press, slide, and release the power switch to resume.

Image is not full-screen.

Make sure that the resolution is set to 1024x768 which the system supports natively. Right-click on your Windows desktop and select Properties to bring up the **Display Properties** dialog box. Then click on the Settings tab to make sure the resolution is set to the appropriate resolution. Resolutions lower than the specified resolution are not full-screen on the computer or on an external monitor.

No audio is heard from the computer.

#### Check the following:

- The volume may be muted. In Windows, look at the volume control (speaker) icon on the taskbar. If it is crossed-out, click on the icon and deselect the Mute option.
- The speakers may be turned off. Press Fn-F8 to turn the speakers on (this hot key also turns the speakers off).
- The volume level may be too low. In Windows, look at the volume control icon on the taskbar. You can also use the volume control buttons to adjust the volume. See "Hot keys" on page 20.
- If headphones, earphones or external speakers are connected to the line-out port on the computer's right panel, the internal speakers automatically turn off.

The keyboard does not respond.

Try attaching an external keyboard to the USB connector on the computer's rear. If it works, contact your dealer or an authorized service center as the internal keyboard cable may be loose.

The infrared port does not work.

#### Check the following:

- Make sure that the infrared ports of the two devices are facing each other (+/- 15 degrees) a maximum of 1 meter apart.
- Make sure that there is a clear path between the two infrared ports. Nothing should be blocking the ports.
- Make sure that you have the appropriate software running on both devices (for file transfers) or that you have the appropriate drivers (for printing to an infrared printer).
- During the POST, press **F2** to access the BIOS Utility and verify that

the infrared port is enabled.

Make sure that both devices are IrDA-compliant.

I want to set up my location to use the internal modem.

To properly use your communications software (e.g., HyperTerminal), you need to set up your location:

- 1 Click on Start, Settings, Control Panel.
- 2 Double-click on **Modems**.
- 3 Click on **Dialing Properties** and begin setting up your location.

Refer to the Windows manual.

# Troubleshooting tips

This notebook computer incorporates an advanced design that delivers onscreen error message reports to help you solve problems.

• If the system reports an error message or an error symptom occurs, see "Error messages" on page 63.

# Error messages

If you receive an error message, note the message and take the corrective action. The following table lists the error messages in alphabetical order together with the recommended course of action.

| Error Messages                                                        | Corrective Action                                                                                                    |
|-----------------------------------------------------------------------|----------------------------------------------------------------------------------------------------|
| CMOS Battery Bad                                                      | Contact your dealer or an authorized service center.                                                                 |
| CMOS Checksum Error                                                   | Contact your dealer or an authorized service center.                                                                 |
| Disk Boot Failure                                                     | Insert a system (bootable) diskette into the floppy drive (A:), then press <b>Enter</b> to reboot.                   |
| Diskette Drive<br>Controller Error or No<br>Controller Present        | Contact your dealer or an authorized service center.                                                                 |
| Diskette Drive Error                                                  | Contact your dealer or an authorized service center.                                                                 |
| Diskette Drive Type<br>Mismatch                                       | Press <b>F2</b> (during POST) to enter the BIOS Utility; then press <b>Esc</b> to exit and reconfigure the computer. |
| Equipment<br>Configuration Error                                      | Press <b>F2</b> (during POST) to enter the BIOS Utility; then press <b>Esc</b> to exit and reconfigure the computer. |
| Hard Disk 0 Error                                                     | Contact your dealer or an authorized service center.                                                                 |
| Hard Disk 0 Extended<br>Type Error                                    | Contact your dealer or an authorized service center.                                                                 |
| I/O Parity Error                                                      | Contact your dealer or an authorized service center.                                                                 |
| Insert system diskette<br>and press <enter> key<br/>to reboot</enter> | Insert a system (bootable) diskette into the floppy drive (A:), then press <b>Enter</b> to reboot.                   |

| Error Messages                                                                 | Corrective Action                                                                                                    |
|--------------------------------------------------------------------------------|----------------------------------------------------------------------------------------------------|
| Keyboard Error or No<br>Keyboard Connected                                     | Contact your dealer or an authorized service center.                                                                 |
| Keyboard Interface<br>Error                                                    | Contact your dealer or an authorized service center.                                                                 |
| Memory Size Mismatch                                                           | Press <b>F2</b> (during POST) to enter the BIOS Utility; then press <b>Esc</b> to exit and reconfigure the computer. |
| Missing operating system                                                       | Press <b>F2</b> (during POST) to enter the BIOS Utility; then press <b>Esc</b> to exit and reconfigure the computer. |
| Non-system disk or disk<br>error. Replace and<br>strike any key when<br>ready. | Insert a system (bootable) diskette into the floppy drive (A:), then press <b>Enter</b> to reboot.                   |
| Pointing Device Error                                                          | Contact your dealer or an authorized service center.                                                                 |
| Pointing Device<br>Interface Error                                             | Contact your dealer or an authorized service center.                                                                 |
| Protected Mode Test<br>Fail                                                    | Contact your dealer or an authorized service center.                                                                 |
| RAM BIOS Bad                                                                   | Contact your dealer or an authorized service center.                                                                 |
| RAM Parity Error                                                               | Contact your dealer or an authorized service center.                                                                 |
| Real-Time Clock Error                                                          | Press <b>F2</b> (during POST) to enter the BIOS Utility; then press <b>Esc</b> to exit and reconfigure the computer. |
| Video RAM BIOS Bad                                                             | Contact your dealer or an authorized service center.                                                                 |

If you still encounter problems after going through the corrective measures, please contact your dealer or an authorized service center for assistance. Some problems may be solved using the BIOS Utility.

# Requesting service

# International Traveler's Warranty (ITW)

Your computer is backed by an International Traveler's Warranty (ITW) that gives you security and peace of mind when traveling. Our worldwide network of service centers are there to give you a helping hand.

An ITW passport comes with your computer. This passport contains all you need to know about the ITW program. A list of available, authorized service centers are in this handy booklet. Read this passport thoroughly.

Always have your ITW passport on hand, especially when you travel to receive the benefits from our support centers. Place your proof-of-purchase in the flap located inside the front cover of the ITW passport.

If the country you are traveling in does not have an Acer-authorized ITW service site, you can still get in contact with our offices worldwide.

There are three ways to access Acer for technical support and information:

- Internet service worldwide, visit http://www.acersupport.com/
- Telephone support in the United States and Canada, call 1-800-816-2237
- Technical support numbers in various countries

You can view a list of technical support numbers by following these steps:

- 1 Click on Start, Settings, Control Panel.
- 2 Double-click on **System**.
- 3 Click on the **Support Information** button.

# Before you call

Please have the following information available when you call Acer for online service, and please be at your computer when you call. With your support, we can reduce the amount of time a call takes and help solve your problems efficiently.

If there are error messages or beeps reported by your computer, write them down as they appear on the screen (or the number and sequence in the case of beeps).

If you haven't registered your notebook computer, you will be required to register during your first call to Acer.

You are required to provide the following information:

| Name:                   |
|-------------------------|
| Address:                |
| -                       |
| Telephone number:       |
| Machine and model type: |
| Serial number:          |
| Date of nurchase:       |

# Appendix A Specifications

This appendix lists the general specifications of your computer.

### Microprocessor

• Mobile Intel® Pentium® III Processor-M with 512 KB level 2 cache featuring the new Enhanced Intel® SpeedStep™ technology

# Memory

- Main memory expandable to 256 MB support 64-bit memory bus
- Dual 144-pin soDIMM socket supporting PC-133 SDRAM (Synchronous Dynamic Random Access Memory)
- 512 KB Flash ROM BIOS

### Data storage

- One external USB CD-ROM drive
- One high-capacity, Enhanced-IDE hard disk

# Display and video

- 10.4"Thin-Film Transistor (TFT) touchscreen liquid-crystal display (LCD) displaying 24-bit true-color at 1024x768 eXtended Graphics Array (XGA) resolution
- 8 MB Video DRAM
- 3D capabilities
- Simultaneous LCD and CRT display support
- Dual display capability
- Tablet mode for LCD panel (Rotatable display)

### Audio

- 16-bit AC' 97 PCI stereo audio with built-in wavetable synthesizer
- Built-in speaker and microphone
- Sound Blaster Pro and Windows Sound System-compatible
- Separate audio ports for headphone-out and line-in devices

# Keyboard and pointing device

- Acer Finetouch keyboard
- Ergonomically-centered touchpad pointing device with scroll function
- Electromagnetic stylus for pen-based input

# I/O ports

- Built-in:
  - One type II/I CardBus PC slot
  - One Smart Card interface socket
  - One RJ-11 phone jack
  - One line-in jack
  - One RJ-45 LAN jack
  - One DC-in jack (AC adapter)
  - One external monitor port
  - One speaker/headphone-out jack
  - One FIR wireless communications port (IrDA-compliant)
  - Two USB ports
  - One IEEE 1394 port

# Weight and dimensions

- 3.2 lbs (1.40 kg)
- 251 (W) x 208 (D) x 25.4/29.4 (H)mm

### Environment

- Temperature
  - Operating: 10°C ~ 35°C
  - Non-operating: -20°C ~ 60°C
- Humidity (non-condensing)
  - Operating: 20% ~ 80% RH
  - Non-operating: 20% ~ 80% RH

### System

- Microsoft Windows XP
- ACPI support
- DMI 2.0-compliant
- LDCM 6.0 support

### Power

- Battery pack
  - 24 WattHour Li-Ion main battery pack
  - Smart battery management technology
  - 1.5-hour rapid charge/2.5-hour charge-in-use
- AC adapter
  - 60-Watt
  - Auto sensing 100~240Vac, 50~60Hz

# Options

- 64-/128-MB memory upgrade module
- Higher-capacity hard disk drive
- InviLink access point
- IEEE 1394 DVD module
- Additional AC adapter
- Additional Li-Ion battery pack
- USB floppy disk drive
- Infrared (IR) remote control
- External battery charger
- 802.11b wireless LAN (2.4 GHz ISM band with antenna)

# Appendix B Notices

This appendix lists the general notices of your computer.

# FCC notice

This device has been tested and found to comply with the limits for a Class B digital device pursuant to Part 15 of the FCC Rules. These limits are designed to provide reasonable protection against harmful interference in a residential installation. This device generates, uses, and can radiate radio frequency energy and, if not installed and used in accordance with the instructions, may cause harmful interference to radio communications.

However, there is no guarantee that interference will not occur in a particular installation. If this device does cause harmful interference to radio or television reception, which can be determined by turning the device off and on, the user is encouraged to try to correct the interference by one or more of the following measures:

- Reorient or relocate the receiving antenna
- Increase the separation between the device and receiver
- Connect the device into an outlet on a circuit different from that to which the receiver is connected
- Consult the dealer or an experienced radio/television technician for help

# Notice: Shielded cables

All connections to other computing devices must be made using shielded cables to maintain compliance with FCC regulations.

# Notice: Peripheral devices

Only peripherals (input/output devices, terminals, printers, etc.) certified to comply with the Class B limits may be attached to this equipment. Operation with non-certified peripherals is likely to result in interference to radio and TV reception.

# Caution

Changes or modifications not expressly approved by the manufacturer could void the user's authority, which is granted by the Federal Communications Commission, to operate this computer.

# Use conditions

This part complies with Part 15 of the FCC Rules. Operation is subject to the following two conditions: (1) this device may not cause harmful interference, and (2) this device must accept any interference received, including interference that may cause undesired operation.

# Notice: Canadian users

This Class B digital apparatus meets all requirements of the Canadian Interference-Causing Equipment Regulations.

# Remarque à l'intention des utilisateurs canadiens

Cet appareil numérique de la classe B respected toutes les exigences du Règlement sur le matériel brouilleur du Canada.

# Modem notices

# FCC

This equipment complies with Part 68 of the FCC rules. Located on the bottom side of the modem is a label that contains, among other information, the FCC Registration Number and Ringer Equivalence Number (REN) for this equipment. Upon request, you must provide this information to your telephone company.

If your telephone equipment causes harm to the telephone network, the telephone company may discontinue your service temporarily. If possible, they will notify you in advance. But, if advance notice is not practical, you will be notified as soon as possible. You will also be informed of your right to file a complaint with the FCC.

Your telephone company may make changes in its facilities, equipment, operations, or procedures that could affect the proper functioning of your equipment. If they do, you will be notified in advance to give you an opportunity to maintain uninterrupted telephone service.

If this equipment should fail to operate properly, disconnect the equipment from the phone line to determine if it is causing the problem. If the problem is with the equipment, discontinue use and contact your dealer or vendor.

# **CTR 21**

This equipment has been approved [Council Decision 98/482/EC - "CTR 21"] for pan-European single terminal connection to the Public Switched Telephone Network (PSTN). However, due to differences between the individual PSTNs provided in different countries, the approval does not, of itself, give an unconditional assurance of successful operation on every PSTN termination point. In the event of problems, you should contact your equipment supplier in the first instance.

# Important safety instructions

Read these instructions carefully. Save these instructions for future reference.

- **1** Follow all warnings and instructions marked on the product.
- 2 Unplug this product from the wall outlet before cleaning. Do not use liquid cleaners or aerosol cleaners. Use a damp cloth for cleaning.
- **3** Do not use this product near water.
- **4** Do not place this product on an unstable cart, stand, or table. The product may fall, causing serious damage to the product.
- 5 Slots and openings in the cabinet and the back or bottom are provided for ventilation; to ensure reliable operation of the product and to protect it from overheating, these openings must not be blocked or covered. The openings should never be blocked by placing the product on a bed, sofa, rug, or other similar surface. This product should never be placed near or over a radiator or heat register, or in a built-in installation unless proper ventilation is provided.
- **6** This product should be operated from the type of power indicated on the marking label. If you are not sure of the type of power available, consult your dealer or local power company.
- 7 Do not allow anything to rest on the power cord. Do not locate this product where persons will walk on the cord.
- **8** If an extension cord is used with this product, make sure that the total ampere rating of the equipment plugged into the extension cord does not exceed the extension cord ampere rating. Also, make sure that the total rating of all products plugged into the wall outlet does not exceed the fuse rating.
- 9 Never push objects of any kind into this product through cabinet slots as they may touch dangerous voltage points or short out parts that could result in a fire or electric shock. Never spill liquid of any kind on the product.
- **10** Do not attempt to service this product yourself, as opening or removing covers may expose you to dangerous voltage points or other risks. Refer all servicing to qualified service personnel.
- **11** Unplug this product from the wall outlet and refer servicing to qualified service personnel under the following conditions:
  - **a** When the power cord or plug is damaged or frayed
  - **b** If liquid has been spilled into the product
  - c If the product has been exposed to rain or water
  - **d** If the product does not operate normally when the operating instructions are followed. Adjust only those controls that are covered by the operating instructions since improper adjustment of other controls may result in damage and will often require extensive work by a qualified technician to restore the product to normal condition.
  - **e** If the product has been dropped or the cabinet has been damaged

- **f** If the product exhibits a distinct change in performance, indicating a need for service.
- **12** Replace the battery with the same type as the product's battery we recommend. Use of another battery may present a risk of fire or explosion.
- **13** Warning! Batteries may explode if not handled properly. Do not disassemble or dispose of them in fire. Keep them away from children and dispose of used batteries promptly.
- 14 Use only the proper type of power supply cord set (provided in your accessories box) for this unit. It should be a detachable type: UL listed/CSA certified, type SPT-2, rated 7A 125V minimum, VDE approved or its equivalent. Maximum length is 15 feet (4.6 meters).

# Laser compliance statement

The CD or DVD drive used with this computer is a laser product. The CD or DVD drive's classification label (shown below) is located on the drive.

### CLASS 1 LASER PRODUCT

CAUTION: INVISIBLE LASER RADIATION WHEN OPEN. AVOID EXPOSURE TO REAM.

APPAREIL A LASER DE CLASSE 1 PRODUIT

LASERATTENTION: RADIATION DU FAISCEAU LASER INVISIBLE EN CAS D'OUVERTURE. EVITTER TOUTE EXPOSITION AUX RAYONS.

**LUOKAN 1 LASERLAITE LASER KLASSE 1** 

VORSICHT: UNSICHTBARE LASERSTRAHLUNG, WENN ABDECKUNG GEÖFFNET NICHT DEM STRAHLL AUSSETZEN

PRODUCTO LÁSER DE LA CLASE I

ADVERTENCIA: RADIACIÓN LÁSER INVISIBLE AL SER ABIERTO. EVITE EXPONERSE A LOS RAYOS.

ADVARSEL: LASERSTRÅLING VEDÅBNING SE IKKE IND I STRÅLEN.

VARO! LAVATTAESSA OLET ALTTINA LASERSÅTEILYLLE.

VARNING: LASERSTRÅLNING NÅR DENNA DEL ÅR ÖPPNAD ÅLÅ TUIJOTA

SÅTEESEENSTIRRA EJ IN I STRÅLEN

VARNING: LASERSTRÅLNING NAR DENNA DEL ÅR ÖPPNADSTIRRA EJ IN I

STRÅLEN

ADVARSEL: LASERSTRÅLING NAR DEKSEL ÅPNESSTIRR IKKE INN I STRÅLEN

# Lithium battery statement

### CAUTION

Danger of explosion if battery is incorrectly replaced. Replace only with the

same or equivalent type recommended by the manufacturer. Dispose of used batteries according to local regulations. Recycle if at all possible.

### ADVARSEL!

Lithiumbatteri - Eksplosionsfare ved fejlagtig håndtering. Udskiftning må kun ske med batteri af samme fabrikat og type. Léver det brugte batteri tilbage til leverandøren.

### ADVARSFI

Eksplosjonsfare ved feilaktig skifte av batteri. Benytt samme batteritype eller en tilsvarende type anbefalt av apparatfabrikanten. Brukte batterier kasseres i henhold til fabrikantens instruksjoner.

### VARNING

Explosionsfara vid felaktigt batteribyte. Använd samma batterityp eller en ekvivalent typ som rekommenderas av apparattillverkaren. Kassera använt batteri enligt fabrikantens instruktion.

### **VAROITUS**

Päristo voi räjähtää, jos se on virheellisesti asennettu. Vaihda paristo ainoastaan laitevalmistajan suosittelemaan tyyppiin. Hävitä käytetty paristo valmistajan ohjeiden mukaisesti.

### VORSICHT!

Explosionsgefahr bei unsachgemäßen Austausch der Batterie Ersatz nur durch denselben oder einem vom Hersteller empfohlenem ähnlichen Typ. Entsorgung gebrauchter Batterien nach Angaben des Herstellers.

# Year 2000 compliance statement

The TravelMate 100 series notebook computer carries the "Hardware NSTL Tested Year 2000 Compliant" logo, which certifies that this model has been tested by NSTL using the YMark2000 test, and has been found to meet NSTL's standards for Year 2000 hardware compliance.

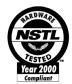

For more details, check the Acer Year 2000 Resource Center Web site (http://global.acer.com/service/pcy2000.html)

# Macrovision copyright protection notice

This product incorporates copyright protection technology that is protected by method claims of certain U.S. patents and other intellectual property rights owned by Macrovision Corporation and other rights owners. Use of this copyright protection technology must be authorized by Macrovision Corporation, and is intended for home and other limited viewing uses only unless otherwise authorized by Macrovision Corporation. Reverse engineering or disassembly is prohibited.

Apparatus Claims of U.S. Patent Nos. 4,631,603, 4,577,216, 4,819,098, and 4,907,093 licensed for limited viewing uses only.

# A-Tick notice

For safety reasons, only connect headsets with a telecommunications compliance label. This includes customer equipment previously labelled permitted or certified.

| Index                                                                                                    | connections<br>network 48<br>contrast<br>hotkeys 22                                                                                                    |
|----------------------------------------------------------------------------------------------------|----------------------------------------------------------------------------------------------------|
| AC adapter caring for vii audio 29 adjusting the volume 29 troubleshooting 60                                                                                                    | display hotkeys 21 troubleshooting 59, 60 DVD 27 DVD movies playing 27                                                                                                    |
| battery pack caring for vii charging indicator 16 BIOS utility 56 brightness                                                                                                    | E email checking function 24 error messages 63 Euro 22                                                                                                    |
| hotkeys 22  C caps lock 18                                                                                                    | F<br>FAQ 59<br>front view 3                                                                                                    |
| on indicator 16  care  AC adapter vii battery pack vii computer viii  cleaning computer viii  computer bringing to meetings 32 caring for vii cleaning viii disconnecting 31 features 3, 14 indicators 16 keyboards 18 moving around 31 on indicator 16 performance 14 security 36 setting up a home office 33 | hard disk 27 help online manual iv online services 65 Hibernation mode hotkey 21 hotkeys 20  I indicator lights 16 infrared 48 troubleshooting 60 ITW. See warranty  K keyboard 18 embedded numeric keypad 19 hotkeys 20 lock keys 18 |
| taking up a nome office 33 taking home 32 traveling internationally 34 traveling on local trips 34 troubleshooting 58 turning off vi Wireless Communication indicator 16                                                                                                    | troubleshooting 60 Windows keys 20  L LEDs 16  M media access                                                                                                    |

| on indicator 16                | FCC notice 75                               |
|--------------------------------|---------------------------------------------|
| memory                         | general instructions 76                     |
| installing 52– 53              | lithium battery 78                          |
| upgrading 52                   | modem notices 76                            |
| messages                       | scroll lock 18                              |
| error 63                       | security                                    |
| modem 47                       | keylock 36                                  |
| N                              | passwords 42<br>smart card 36               |
| network 48                     |                                             |
| Notebook Manager 54            | service                                     |
| hotkey 21                      | when to call viii<br>SmartCard 36           |
| notice                         | PlatinumKey 37                              |
| DVD copyright protection 80    | PlatinumPAS 36                              |
| year 2000 compliance 79        | PlatinumSecure 36                           |
| num lock 18                    | PlatinumSecure options 39                   |
| on indicator 16                | · · · · · · · · · · · · · · · · · · ·       |
| numeric keypad                 | speakers<br>hotkey 22                       |
| embedded 19                    |                                             |
| num lock 19                    | troubleshooting 60                          |
| Ham lock 13                    | specifications 68                           |
| 0                              | Standby mode                                |
| online services 65             | hotkey 21                                   |
| options                        | status indicator 16<br>status indicators 16 |
| memory upgrade 52              |                                             |
| , , ,                          | storage 27                                  |
| P                              | hard disk 27                                |
| password 42                    | support<br>information 65                   |
| types 42                       | mormation 65                                |
| PC Card 51                     | Т                                           |
| ejecting 51                    | touchpad 25                                 |
| inserting 51                   | hotkey 22                                   |
| ports 47                       | using 25– 26                                |
| POST (power-on self-test) 56   | travel                                      |
| problems                       | international flights 34                    |
| display 59, 60                 | local trips 34                              |
| infrared 60                    | troubleshooting 58                          |
| keyboard 60                    | tips 62                                     |
| startup 59                     | 11p3 02                                     |
| troubleshooting 58             | U                                           |
| 0                              | universal serial bus (USB) 49               |
| questions                      | V                                           |
| setting location for modem use | •                                           |
| 61                             | view                                        |
| 01                             | front 5                                     |
| S                              | left 5                                      |
| safety                         | rear 7                                      |
| CD-ROM 78                      | right 6                                     |
| ·· · · · ·                     | volume                                      |

adjusting 29

W

warranty

International Traveler's Warranty 65 Windows keys 20 Free Manuals Download Website

http://myh66.com

http://usermanuals.us

http://www.somanuals.com

http://www.4manuals.cc

http://www.manual-lib.com

http://www.404manual.com

http://www.luxmanual.com

http://aubethermostatmanual.com

Golf course search by state

http://golfingnear.com

Email search by domain

http://emailbydomain.com

Auto manuals search

http://auto.somanuals.com

TV manuals search

http://tv.somanuals.com